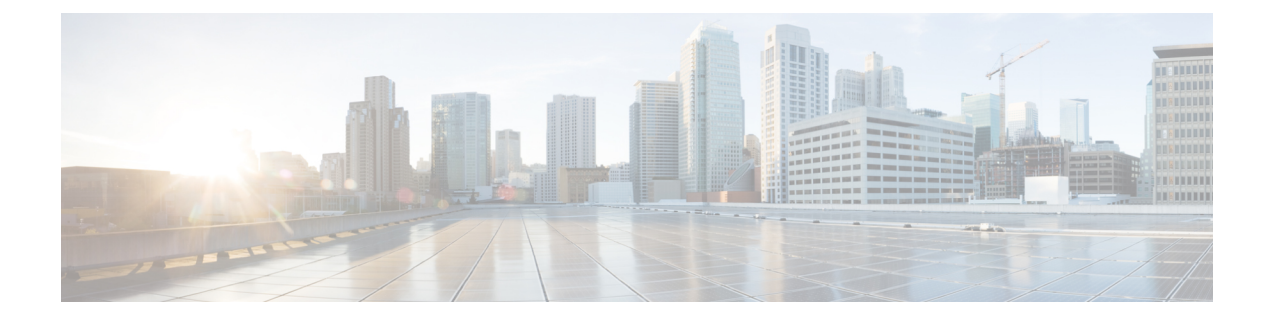

# シャーシ プロファイル

- シャーシ [プロファイル](#page-0-0) Cisco UCS Manager (1 ページ)
- シャーシ [プロファイルに関するガイドラインおよび推奨事項](#page-1-0) (2 ページ)
- [ウィザードを使用したシャーシ](#page-1-1) プロファイルの作成 (2 ページ)
- シャーシ [プロファイルの名前の変更](#page-3-0) (4 ページ)
- シャーシ [プロファイルの複製](#page-4-0) (5 ページ)
- シャーシ [プロファイルの削除](#page-5-0) (6 ページ)
- シャーシ [プロファイルの関連付け](#page-6-0) (7 ページ)
- シャーシ プロファイル [テンプレート](#page-8-0) (9 ページ)
- シャーシ [メンテナンス](#page-15-0) ポリシー (16 ページ)
- [コンピューティング接続ポリシー](#page-18-0) (19 ページ)

# <span id="page-0-0"></span>シャーシ プロファイル **Cisco UCS Manager**

シャーシプロファイルはシャーシのストレージ、ファームウェアとメンテナンスの特性を定義 します。Cisco UCS S3260 シャーシ のシャーシ プロファイルを作成できます。シャーシ プロ ファイルがシャーシに関連付けられると、Cisco UCS Manager は自動的にシャーシ プロファイ ルで指定された設定に一致するようにシャーシを設定します。

### Ú

各 S3260 シャーシ は、いつの時点においても 1 つのシャーシ プロファイルだけに関連付ける 重要 ことができます。同様に、各シャーシ プロファイルは 1 度に 1 つの S3260 シャーシ だけに関 連付けることができます。

シャーシ プロファイルには、次の情報が含まれます。

- Chassis definition:プロファイルを割り当てる特定のシャーシを定義します。
- Maintenance policy:プロファイルに適用されるメンテナンス ポリシーが含まれます。
- **[Firmware specifications]**:このプロファイルによるシャーシに適用できるシャーシファー ムウェア パッケージを定義します。
- **[Diskzoningpolicy]**:ストレージディスクに適用されるゾーン分割ポリシーが含まれます。
- Compute Connection policy:プライマリ SIOC、補助 SIOC、およびサーバ間のデータパス を定義します。

# <span id="page-1-0"></span>シャーシプロファイルに関するガイドラインおよび推奨 事項

シャーシ プロファイルまたはシャーシ プロファイル テンプレートに含まれるポリシー(ディ スク ゾーン分割ポリシーなど)に固有のガイドラインと推奨事項に加え、シャーシ プロファ イルとシャーシを関連付ける機能に影響する以下のガイドラインと推奨事項も順守してくださ い。

- 各 S3260 シャーシ は、1 個のみシャーシ プロファイルに関連付けることが可能です。同 様に、各シャーシ プロファイルは 1 度に 1 つの S3260 シャーシ だけに関連付けることが できます。
- シャーシ プロファイルは、Cisco UCS S3260 シャーシ 上でのみサポートされます。Cisco UCS 5108 ブレード サーバ シャーシは、シャーシ プロファイルをサポートしておらず、 シャーシ プロファイルに関連付けることはできません。
- Cisco UCS S3260 シャーシ では、S シリーズ サーバ ソフトウェアの Cisco UCS Manager リ リース 3.1(2) より前のバンドルはサポートされません。

# <span id="page-1-1"></span>ウィザードを使用したシャーシ プロファイルの作成

### 手順の概要

- **1.** [Navigation] ペインで [Chassis] タブをクリックします。
- **2. [Chassis]** > **[Chassis Profiles]**の順に展開します。
- **3.** シャーシ プロファイルを作成する組織のノードを展開します。
- **4.** 組織を右クリックし、[Create Chassis Profile] を選択します。
- **5.** [Identify Chassis Profile] パネルで、シャーシプロファイルの [Name] を指定して、[Next] をクリックします。
- **6.** (任意)**[Chassis Maintenance Policy]** パネルで、シャーシ メンテナンス ポリシーを指定 して **[Next]** をクリックします。
- **7.** (任意)[Chassis Assignment] パネルで、次を指定して [Next] をクリックします。
- **8.** (任意)[Disk Zoning Policy] パネルで、ディスク ゾーン分割ポリシーを指定して [Next] をクリックします。
- **9.** (任意)**[Sas Expander Configuration Policy]** パネルで、SAS エクスパンダ設定ポリシー を指定し、**[Next]** をクリックします。
- **10.** [Finish] をクリックします。

### 手順の詳細

- ステップ **1** [Navigation] ペインで [Chassis] タブをクリックします。
- ステップ **2 [Chassis]** > **[Chassis Profiles]**の順に展開します。
- ステップ **3** シャーシ プロファイルを作成する組織のノードを展開します。 システムにマルチテナント機能が備えられていない場合は、[root] ノードを展開します。
- ステップ **4** 組織を右クリックし、[Create Chassis Profile] を選択します。
- ステップ **5** [Identify Chassis Profile] パネルで、シャーシ プロファイルの [Name] を指定して、[Next] をクリックしま す。

この名前には、1~16文字の英数字を使用できます。-(ハイフン)、 (アンダースコア)、:(コロ ン)、および. (ピリオド)は使用できますが、それ以外の特殊文字とスペースは使用できません。ま た、オブジェクトが保存された後にこの名前を変更することはできません。

このシャーシ プロファイルの説明(任意)を入力できます。

- シャーシ プロファイルをすばやく作成するには、名前を指定した後に **[Finish]** をクリックしま す。Cisco UCS Manager は、指定された名前とすべてのシステム デフォルト値を使用して、新 しいシャーシ プロファイルを作成します。 (注)
- ステップ **6** (任意)**[Chassis Maintenance Policy]** パネルで、シャーシ メンテナンス ポリシーを指定して **[Next]** をク リックします。

このパネルから新しいメンテナンス ポリシーを作成することができます。シャーシ [メンテナンス](#page-15-1) ポリ [シーの作成](#page-15-1) (16 ページ) では、シャーシ メンテナンス ポリシーの作成について説明します。

- ステップ **7** (任意)[Chassis Assignment] パネルで、次を指定して [Next] をクリックします。
	- a) ドロップダウン リストから [Chassis Assignment] を指定します。

[Chassis Assignment] に次のいずれかを指定できます。

- Assign Later:シャーシ プロファイルを作成して設定した後で、シャーシを割り当てることがで きます。
- Select existing Chassis:シャーシ プロファイルに割り当てられるシャーシを選択するのに使用で きる、使用可能で関連付けられていないシャーシの表が表示されます。

シャーシに関連付けられた後にシャーシプロファイルの移行を制限する場合は、[RestrictMigration] チェックボックスをオンにします。

移行を制限しない場合、既存のシャーシ プロファイルを移行する前に、Cisco UCS Manager によ る新規シャーシに対する互換性チェックは実行されません。シャーシ タイプが類似していない 場合、関連付けが失敗することがあります。

b) [Chassis Firmware Package] をこのシャーシに関連付けるには、[Chassis Firmware Package] 領域を展開 して、シャーシ ファームウェア パッケージを指定します。

このパネルからシャーシファームウェアパッケージを作成することができます[。シャーシファーム](b_UCSM_3260_Integration_Guide_4_0_chapter7.pdf#nameddest=unique_42) ウェア [パッケージの作成](b_UCSM_3260_Integration_Guide_4_0_chapter7.pdf#nameddest=unique_42) は、シャーシ ファームウェア パッケージの作成について詳しく説明しま す。

c) コンピューティング接続ポリシーをこのシャーシプロファイルに関連付けるには、[Compute Connection Policy] 領域を展開して コンピューティング接続ポリシーを指定します。コンピューティング接続ポ リシーおよび ServerSIOC Connectivity 機能の詳細については、ServerSIOC [Connectivity](b_UCSM_3260_Integration_Guide_4_0_chapter2.pdf#nameddest=unique_13) 機能を参照し てください。

このパネルからコンピューティング接続ポリシーを作成することができます。[コンピューティング](#page-19-0) 接続ポリシーの作成 (20ページ) は、コンピューティング接続ポリシーの作成について詳しく説明 します。

ステップ **8** (任意)[Disk Zoning Policy] パネルで、ディスク ゾーン分割ポリシーを指定して [Next] をクリックしま す。

> このパネルからディスクズーミングポリシーを作成することができます。[ディスクゾーン分割ポリシー](b_UCSM_3260_Integration_Guide_4_0_chapter6.pdf#nameddest=unique_44) [の作成](b_UCSM_3260_Integration_Guide_4_0_chapter6.pdf#nameddest=unique_44) では、ディスク ズーミング ポリシーの作成について詳しく説明します。

- ディスクゾーン分割ポリシーを選択しないと、デフォルトのディスクゾーン分割ポリシーが使 用されます。デフォルトのディスク ゾーン分割ポリシーでは [Preserve Config] が選択されてい ます。 (注)
- ステップ **9** (任意)**[SasExpander Configuration Policy]**パネルで、SASエクスパンダ設定ポリシーを指定し、**[Next]** をクリックします。

このパネルから Sas エクスパンダ設定ポリシーを作成できます。SAS [エクスパンダ設定ポリシーの作成](b_UCSM_3260_Integration_Guide_4_0_chapter6.pdf#nameddest=unique_45) は、Sas エクスパンダ設定ポリシーの作成について詳しく説明します。

- Sasエクスパンダ設定ポリシーを選択しない場合、デフォルトのSasエクスパンダ設定ポリシー が使用されます。**[**変更なし**]** は、デフォルトの Sas エクスパンダ設定ポリシーでデフォルトで 選択されます。 (注)
- <span id="page-3-0"></span>ステップ **10** [Finish] をクリックします。

### シャーシ プロファイルの名前の変更

シャーシ プロファイルの名前を変更すると、次のことが起こります。

- シャーシ プロファイルの以前の名前を参照するイベント ログと監査ログは、その名前の まま保持されます。
- 名前変更の操作を記録する、新しい監査データが作成されます。
- シャーシ プロファイルの以前の名前で生じたすべての障害データは、新しいシャーシ プ ロファイル名に転送されます。

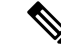

(注) 保留中の変更があるシャーシ プロファイルの名前は変更できません。

手順の概要

- **1.** [Navigation] ペインで [Chassis] タブをクリックします。
- **2. [Chassis]** > **[Chassis Profiles]**の順に展開します。
- **3.** 名前を変更するシャーシ プロファイルが含まれている組織のノードを展開します。
- **4.** 名前を変更するシャーシ プロファイルをクリックします。
- **5.** [Work] ペインで、[General] タブをクリックします。
- **6.** [Actions] 領域で、[Rename Chassis Profile] をクリックします。
- **7. [Rename Chassis Profile]**ダイアログ ボックスで、**[New Name]** フィールド にシャーシ プロ ファイルの新しい名前を入力します。
- **8.** [OK] をクリックします。

### 手順の詳細

- ステップ **1** [Navigation] ペインで [Chassis] タブをクリックします。
- ステップ **2 [Chassis]** > **[Chassis Profiles]**の順に展開します。
- ステップ **3** 名前を変更するシャーシ プロファイルが含まれている組織のノードを展開します。 システムにマルチテナント機能が備えられていない場合は、[root] ノードを展開します。
- ステップ **4** 名前を変更するシャーシ プロファイルをクリックします。
- ステップ **5** [Work] ペインで、[General] タブをクリックします。
- ステップ **6** [Actions] 領域で、[Rename Chassis Profile] をクリックします。
- ステップ **7 [Rename Chassis Profile]**ダイアログ ボックスで、**[New Name]** フィールド にシャーシ プロファイルの新し い名前を入力します。

この名前には、1~16文字の英数字を使用できます。-(ハイフン)、
(アンダースコア)、:(コロン)、 および. (ピリオド)は使用できますが、それ以外の特殊文字とスペースは使用できません。また、オブ ジェクトが保存された後にこの名前を変更することはできません。

<span id="page-4-0"></span>ステップ **8** [OK] をクリックします。

# シャーシ プロファイルの複製

手順の概要

- **1.** [Navigation] ペインで [Chassis] タブをクリックします。
- **2. [Chassis]** > **[Chassis Profiles]**の順に展開します。
- **3.** 複製するシャーシ プロファイルが含まれている組織のノードを展開します。
- **4.** 複製するシャーシ プロファイルを右クリックし、[Create a Clone] を選択します。
- **5.** [Create Clone From Service Profile] ダイアログボックスで次の作業を行います。
- **6.** 作成したシャーシ プロファイルに移動し、すべてのオプションが正しいことを確認しま す。

### 手順の詳細

- ステップ **1** [Navigation] ペインで [Chassis] タブをクリックします。
- ステップ **2 [Chassis]** > **[Chassis Profiles]**の順に展開します。
- ステップ **3** 複製するシャーシ プロファイルが含まれている組織のノードを展開します。 システムにマルチテナント機能が備えられていない場合は、[root] ノードを展開します。
- ステップ **4** 複製するシャーシ プロファイルを右クリックし、[Create a Clone] を選択します。
- ステップ **5** [Create Clone From Service Profile] ダイアログボックスで次の作業を行います。
	- a) 新しいプロファイルに使用する名前を [Clone Name] フィールドに入力します。

この名前には、1~16文字の英数字を使用できます。 - (ハイフン)、 (アンダースコア)、: (コロ ン)、および.(ピリオド)は使用できますが、それ以外の特殊文字とスペースは使用できません。ま た、オブジェクトが保存された後にこの名前を変更することはできません。

この名前は、シャーシ プロファイルを作成する組織またはサブ組織内で一意である必要があります。

- b) (任意) シャーシ プロファイルを作成する組織またはサブ組織を選択します。
- c) [OK] をクリックします。

<span id="page-5-0"></span>ステップ **6** 作成したシャーシ プロファイルに移動し、すべてのオプションが正しいことを確認します。

# シャーシ プロファイルの削除

#### 手順の概要

- **1.** [Navigation] ペインで [Chassis] タブをクリックします。
- **2. [Chassis]** > **[Chassis Profiles]**の順に展開します。
- **3.** 削除するシャーシ プロファイルを右クリックし、[Delete] を選択します。
- **4.** 確認ダイアログボックスが表示されたら、[Yes] をクリックします。
- **5.** [OK] をクリックします。

### 手順の詳細

ステップ **1** [Navigation] ペインで [Chassis] タブをクリックします。

ステップ **2 [Chassis]** > **[Chassis Profiles]**の順に展開します。

- ステップ **3** 削除するシャーシ プロファイルを右クリックし、[Delete] を選択します。
- ステップ **4** 確認ダイアログボックスが表示されたら、[Yes] をクリックします。
- ステップ **5** [OK] をクリックします。

# <span id="page-6-0"></span>シャーシ プロファイルの関連付け

### シャーシ プロファイルとシャーシの関連付け

作成時にシャーシプロファイルをシャーシに関連付けなかった場合、またはシャーシプロファ イルを関連付けるシャーシを変更する場合には、次の手順を実行します。

#### 手順の概要

- **1.** [Navigation] ペインで [Chassis] タブをクリックします。
- **2. [Chassis]** > **[Chassis Profiles]**の順に展開します。
- **3.** 新しいシャーシに関連付けるシャーシ プロファイルが含まれる組織のノードを展開しま す。
- **4.** シャーシに関連付けるシャーシ プロファイルを右クリックし、[Change Chassis Profile Association] を選択します。
- **5.** [AssociateChassisProfile]ダイアログボックスで、ドロップダウンリストから[Select existing Chassis] オプションを選択します。
- **6.** 使用可能なシャーシの表の [Select] 列で、このシャーシ プロファイルに関連付けるシャー シのラジオ ボタンをクリックします。
- **7.** (任意)シャーシに関連付けられた後にシャーシプロファイルの移行を制限する場合は、 [Restrict Migration] チェックボックスをオンにします。
- **8.** [OK] をクリックします。

- ステップ **1** [Navigation] ペインで [Chassis] タブをクリックします。
- ステップ **2 [Chassis]** > **[Chassis Profiles]**の順に展開します。
- ステップ **3** 新しいシャーシに関連付けるシャーシ プロファイルが含まれる組織のノードを展開します。 システムにマルチテナント機能が備えられていない場合は、[root] ノードを展開します。
- ステップ **4** シャーシに関連付けるシャーシ プロファイルを右クリックし、[Change ChassisProfile Association] を選択し ます。
- ステップ **5** [Associate Chassis Profile] ダイアログ ボックスで、ドロップダウン リストから [Select existing Chassis] オプ ションを選択します。

シャーシプロファイルに割り当てられるシャーシを選択するのに使用できる、使用可能で関連付けられて いないシャーシの表が表示されます。

- ステップ **6** 使用可能なシャーシの表の [Select] 列で、このシャーシ プロファイルに関連付けるシャーシのラジオ ボタ ンをクリックします。
- ステップ **7** (任意)シャーシに関連付けられた後にシャーシプロファイルの移行を制限する場合は、[RestrictMigration] チェックボックスをオンにします。

移行を制限しない場合、既存のシャーシ プロファイルを移行する前に、Cisco UCS Manager による新規 シャーシに対する互換性チェックは実行されません。両方のシャーシのハードウェアが類似していない場 合、関連付けが失敗することがあります。

ステップ **8** [OK] をクリックします。

### シャーシ プロファイルとシャーシの関連付け解除

#### 手順の概要

- **1.** [Navigation] ペインで [Chassis] タブをクリックします。
- **2. [Chassis]** > **[Chassis Profiles]**の順に展開します。
- **3.** シャーシとの関連付けを解除するシャーシプロファイルが含まれる組織のノードを展開し ます。
- **4.** シャーシとの関連付けを解除するシャーシ プロファイルを右クリックし、[Disassociate Chassis Profile] を選択します。
- **5.** [Disassociate Chassis Profile] ダイアログ ボックスで、[Yes] をクリックして確認します。
- **6.** (任意) シャーシのステータスおよび FSM をモニタして、関連付けの解除が完了したこ とを確認します。

- ステップ **1** [Navigation] ペインで [Chassis] タブをクリックします。
- ステップ **2 [Chassis]** > **[Chassis Profiles]**の順に展開します。
- ステップ **3** シャーシとの関連付けを解除するシャーシ プロファイルが含まれる組織のノードを展開します。 システムにマルチテナント機能が備えられていない場合は、[root] ノードを展開します。
- ステップ **4** シャーシとの関連付けを解除するシャーシ プロファイルを右クリックし、[Disassociate ChassisProfile] を選 択します。
- ステップ **5** [Disassociate Chassis Profile] ダイアログ ボックスで、[Yes] をクリックして確認します。
- ステップ **6** (任意)シャーシのステータスおよびFSMをモニタして、関連付けの解除が完了したことを確認します。

# <span id="page-8-0"></span>シャーシ プロファイル テンプレート

### シャーシ プロファイル テンプレート

シャーシ プロファイル テンプレートを使用して、メンテナンス ポリシーやディスク ゾーン分 割ポリシーなどの基本的なパラメータを共通させることで、複数のシャーシプロファイルを迅 速に作成できます。

 $\curvearrowright$ 

既存のシャーシ プロファイルに類似した値を持つ 1 つのシャーシ プロファイルだけが必要な 場合は、Cisco UCS Manager GUI でシャーシ プロファイルを複製できます。 ヒント

たとえば、類似した値を持つ数個のシャーシプロファイルが必要である場合、手動、または既 存のシャーシ プロファイルから、シャーシ プロファイル テンプレートを作成できます。その 後、このテンプレートを使用して、シャーシ プロファイルを作成できます。

Cisco UCS 次のタイプのシャーシ プロファイル テンプレートをサポートしています。

#### 初期テンプレート

初期テンプレートから作成されたシャーシプロファイルはテンプレートのプロパティをす べて継承します。初期シャーシ プロファイル テンプレートから作成されたシャーシ プロ ファイルはテンプレートにバインドされます。ただし、初期テンプレートに対して行われ た変更は、バインドされたシャーシプロファイルに自動的に伝播されません。バインドさ れたシャーシ プロファイルに変更を伝播したい場合は、そのシャーシ プロファイルをア ンバインドしてから、再び初期テンプレートにバインドします。

### アップデート テンプレート

テンプレートのアップデートから作成されたシャーシプロファイルはテンプレートのプロ パティをすべて継承し、そのテンプレートへの接続をそのまま保持します。テンプレート を変更すると、このテンプレートから作成されたシャーシプロファイルが自動的にアップ デートされます。

### シャーシ プロファイル テンプレートの作成

手順の概要

- **1.** [Navigation] ペインで [Chassis] タブをクリックします。
- **2. [Chassis]** > **[Chassis Profile Templates]** の順に展開します。
- **3.** シャーシ プロファイル テンプレートを作成する組織のノードを展開します。
- **4.** 組織を右クリックし、[Create Chassis Profile Template] を選択します。
- **5.** [Identify Chassis Profile Template] パネルで、シャーシ プロファイルの [Name]、[Type] を指 定し、[Next] をクリックします。
- **6.** (任意)[Chassis Maintenance Policy] パネルで、シャーシ メンテナンス ポリシーを指定し て [Next] をクリックします。
- **7.** (任意)[Policies] パネルで、次を指定して [Next] をクリックします。
- **8.** (任意)[Disk Zoning Policy] パネルで、ディスク ゾーン分割ポリシーを指定して [Next] を クリックします
- **9.** [Finish] をクリックします。

### 手順の詳細

- ステップ **1** [Navigation] ペインで [Chassis] タブをクリックします。
- ステップ **2 [Chassis]** > **[Chassis Profile Templates]** の順に展開します。
- ステップ **3** シャーシ プロファイル テンプレートを作成する組織のノードを展開します。

システムにマルチテナント機能が備えられていない場合は、[root] ノードを展開します。

- ステップ **4** 組織を右クリックし、[Create Chassis Profile Template] を選択します。
- ステップ **5** [Identify Chassis Profile Template] パネルで、シャーシ プロファイルの [Name]、[Type] を指定し、[Next] を クリックします。

このシャーシプロファイルテンプレートの説明(任意)を入力できます。

- シャーシ プロファイル テンプレートをすばやく作成するには、名前を指定した後に **[Finish]** をク リックします。Cisco UCS Manager は、指定された名前とすべてのシステム デフォルト値を使用 して、新しいシャーシ プロファイル テンプレートを作成します。 (注)
- ステップ **6** (任意)[Chassis MaintenancePolicy]パネルで、シャーシメンテナンスポリシーを指定して[Next]をクリッ クします。

このパネルから新しいシャーシ メンテナンス ポリシーを作成できます。

- ステップ **7** (任意)[Policies] パネルで、次を指定して [Next] をクリックします。
	- a) シャーシファームウェア パッケージを関連付けるには、[Chassis Firmware Package] 領域を展開して、 シャーシ ファームウェア パッケージを指定します。 このパネルからシャーシ ファームウェア パッケージを作成できます。シャーシ [ファームウェア](b_UCSM_3260_Integration_Guide_4_0_chapter7.pdf#nameddest=unique_42) パッ [ケージの作成](b_UCSM_3260_Integration_Guide_4_0_chapter7.pdf#nameddest=unique_42) はシャーシ ファームウェア パッケージの作成に関する詳細を提供します。
	- b) コンピューティング接続ポリシーを関連付けるには、[Compute Connection Policy] 領域を展開してコン ピューティング接続ポリシーを指定します。コンピューティング接続ポリシーおよび Server SIOC Connectivity 機能の詳細については、Server SIOC [Connectivity](b_UCSM_3260_Integration_Guide_4_0_chapter2.pdf#nameddest=unique_13) 機能を参照してください。

このパネルからコンピューティング接続ポリシーを作成することができます。[コンピューティング接](#page-19-0) [続ポリシーの作成](#page-19-0) (20 ページ) は、コンピューティング接続ポリシーの作成について詳しく説明し ます。

ステップ **8** (任意)[Disk Zoning Policy] パネルで、ディスク ゾーン分割ポリシーを指定して [Next] をクリックします このパネルからディスク ゾーン分割ポリシーを作成できます。

ステップ **9** [Finish] をクリックします。

## シャーシプロファイルテンプレートから**1**つ以上のシャーシプロファ イルの作成

### 手順の概要

- **1.** [Navigation] ペインで [Chassis] タブをクリックします。
- **2. [Chassis]** > **[Chassis Profile Templates]** の順に展開します。
- **3.** シャーシ プロファイルのベースとして使用するシャーシ プロファイル テンプレートを含 む組織のノードを展開します。
- **4.** プロファイルの作成元となるシャーシプロファイルテンプレートを右クリックし、[Create Chassis Profiles From Template] を選択します。
- **5. [Create Chassis Profiles From Template]** ダイアログ ボックスで、必要なフィールドに値を 入力します。
- **6.** [OK] をクリックします。

### 手順の詳細

- ステップ **1** [Navigation] ペインで [Chassis] タブをクリックします。
- ステップ **2 [Chassis]** > **[Chassis Profile Templates]** の順に展開します。
- ステップ **3** シャーシ プロファイルのベースとして使用するシャーシ プロファイル テンプレートを含む組織のノード を展開します。

システムにマルチテナント機能が備えられていない場合は、[root] ノードを展開します。

- ステップ **4** プロファイルの作成元となるシャーシ プロファイル テンプレートを右クリックし、[Create Chassis Profiles From Template] を選択します。
- ステップ **5 [Create Chassis Profiles From Template]** ダイアログ ボックスで、必要なフィールドに値を入力します。

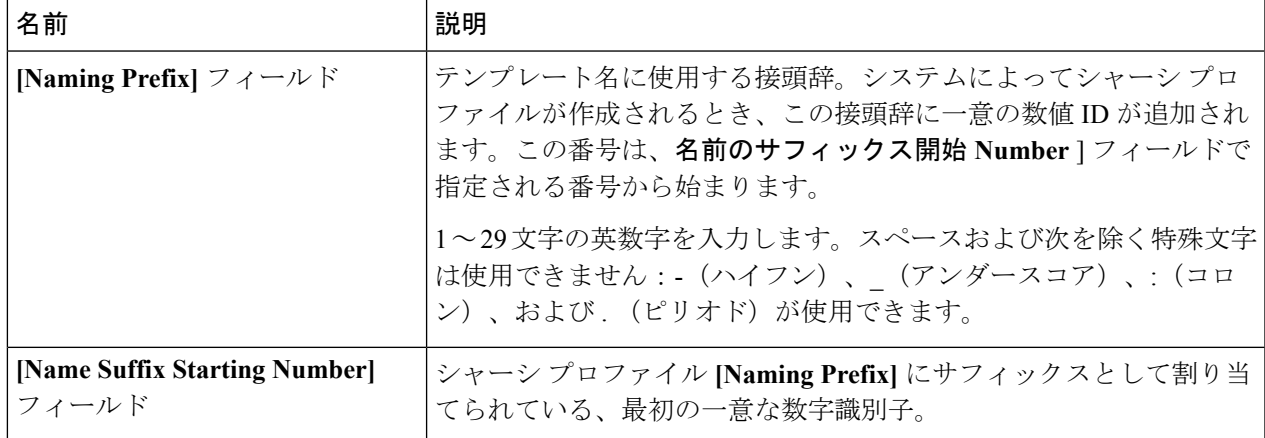

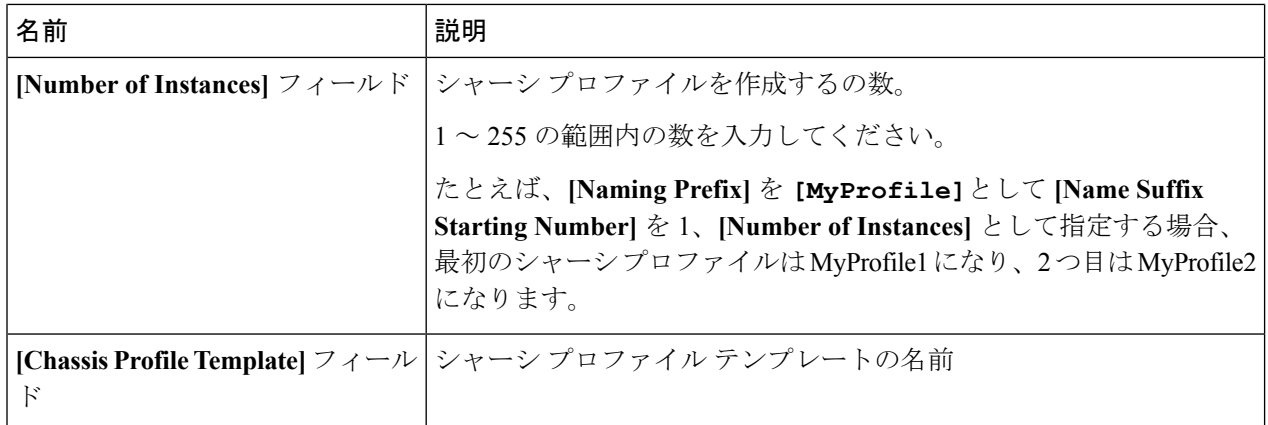

### ステップ **6** [OK] をクリックします。

## シャーシ プロファイルからのシャーシ プロファイル テンプレートの 作成

### 手順の概要

- **1.** [Navigation] ペインで [Chassis] タブをクリックします。
- **2. [Chassis]** > **[Chassis Profiles]**の順に展開します。
- **3.** テンプレートのベースとして使用するシャーシプロファイルが含まれる組織のノードを展 開します。
- **4.** テンプレートの作成元となるシャーシプロファイルを右クリックし、[Create aChassisProfile Template] を選択します。
- **5. [Create Template From Chassis Profile]** ダイアログ ボックスで、必要なフィールドに値を 入力します。
- **6.** [OK] をクリックします。

- ステップ **1** [Navigation] ペインで [Chassis] タブをクリックします。
- ステップ **2 [Chassis]** > **[Chassis Profiles]**の順に展開します。
- ステップ **3** テンプレートのベースとして使用するシャーシ プロファイルが含まれる組織のノードを展開します。 システムにマルチテナント機能が備えられていない場合は、[root] ノードを展開します。
- ステップ **4** テンプレートの作成元となるシャーシ プロファイルを右クリックし、[Create a Chassis Profile Template] を 選択します。
- ステップ **5 [Create Template From Chassis Profile]** ダイアログ ボックスで、必要なフィールドに値を入力します。

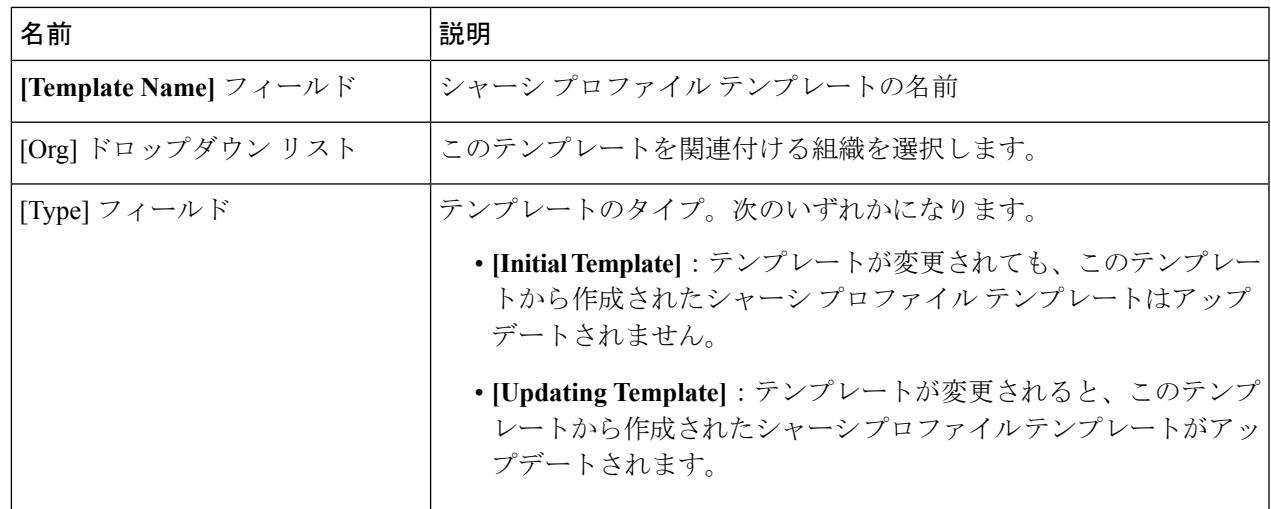

ステップ **6** [OK] をクリックします。

### シャーシ テンプレート プロファイルの複製

### 手順の概要

- **1.** [Navigation] ペインで [Chassis] タブをクリックします。
- **2. [Chassis]** > **[Chassis Profile Templates]** の順に展開します。
- **3.** 複製するシャーシテンプレートプロファイルが含まれている組織のノードを展開します。
- **4.** 複製するシャーシ テンプレート プロファイルを右クリックし、[Create a Clone] を選択しま す。
- **5.** [Create Clone From Chassis Template Profile] ダイアログボックスで次の作業を行います。
- **6.** 作成したシャーシ テンプレート プロファイルに移動し、すべてのオプションが正しいこ とを確認します。

- ステップ **1** [Navigation] ペインで [Chassis] タブをクリックします。
- ステップ **2 [Chassis]** > **[Chassis Profile Templates]** の順に展開します。
- ステップ **3** 複製するシャーシ テンプレート プロファイルが含まれている組織のノードを展開します。 システムにマルチテナント機能が備えられていない場合は、[root] ノードを展開します。
- ステップ **4** 複製するシャーシ テンプレート プロファイルを右クリックし、[Create a Clone] を選択します。
- ステップ **5** [Create Clone From Chassis Template Profile] ダイアログボックスで次の作業を行います。
	- a) 新しいプロファイルに使用する名前を [Clone Name] フィールドに入力します。

この名前には、1~16文字の英数字を使用できます。 - (ハイフン)、 (アンダースコア)、: (コロ ン)、および.(ピリオド)は使用できますが、それ以外の特殊文字とスペースは使用できません。ま た、オブジェクトが保存された後にこの名前を変更することはできません。

この名前は、シャーシ テンプレート プロファイルを作成する組織またはサブ組織内で一意である必要 があります。

- b) (任意) シャーシ テンプレート プロファイルを作成する組織またはサブ組織を選択します。
- c) [OK] をクリックします。

ステップ **6** 作成したシャーシテンプレートプロファイルに移動し、すべてのオプションが正しいことを確認します。

### シャーシ プロファイル テンプレートのメンテナンス ポリシーの変更

#### 手順の概要

- **1.** [Navigation] ペインで [Chassis] タブをクリックします。
- **2. [Chassis]** > **[Chassis Profile Templates]** の順に展開します。
- **3.** 変更するシャーシ メンテナンス ポリシーを含むシャーシ プロファイル テンプレートが含 まれている組織のノードを展開します。
- **4.** 変更するシャーシ プロファイル テンプレートをクリックします。
- **5.** [Work] ペインの [General] タブをクリックします。
- **6.** [Actions] 領域で、[Change Chassis Maintenance Policy] をクリックします
- **7.** [Change Chassis Maintenance Policy] ダイアログボックスで、[Chassis Maintenance Policy] ド ロップダウン リストからシャーシのメンテナンス ポリシーを指定して、[OK] をクリック します。

### 手順の詳細

- ステップ **1** [Navigation] ペインで [Chassis] タブをクリックします。
- ステップ **2 [Chassis]** > **[Chassis Profile Templates]** の順に展開します。
- ステップ **3** 変更するシャーシ メンテナンス ポリシーを含むシャーシ プロファイル テンプレートが含まれている組織 のノードを展開します。

システムにマルチテナント機能が備えられていない場合は、[root] ノードを展開します。

- ステップ **4** 変更するシャーシ プロファイル テンプレートをクリックします。
- ステップ **5** [Work] ペインの [General] タブをクリックします。
- ステップ **6** [Actions] 領域で、[Change Chassis Maintenance Policy] をクリックします
- ステップ **7** [Change Chassis Maintenance Policy] ダイアログボックスで、[Chassis Maintenance Policy] ドロップダウン リ ストからシャーシのメンテナンス ポリシーを指定して、[OK] をクリックします。

このパネルから新しいメンテナンス ポリシーを作成できます。

## シャーシ プロファイル テンプレートへのシャーシ プロファイルのバ インディング

シャーシプロファイルをシャーシプロファイルテンプレートにバインドすることができます。 シャーシプロファイルをテンプレートにバインドした場合、CiscoUCSManagerにより、シャー シ プロファイル テンプレートに定義された値を使って、シャーシ プロファイルが設定されま す。既存のシャーシ プロファイル設定がテンプレートに一致しない場合、Cisco UCS Manager により、シャーシ プロファイルが再設定されます。バインドされたシャーシ プロファイルの 設定は、関連付けられたテンプレートを使用してのみ変更できます。

#### 手順の概要

- **1.** [Navigation] ペインで [Chassis] タブをクリックします。
- **2. [Chassis]** > **[Chassis Profiles]**の順に展開します。
- **3.** バインドするシャーシ プロファイルが含まれている組織のノードを展開します。
- **4.** バインドするシャーシ プロファイルをクリックします。
- **5.** [Work] ペインで、[General] タブをクリックします。
- **6.** [Actions] 領域で、[Bind to a Template] をクリックします。
- **7.** [ind to a Chassis Profile Template] ダイアログボックスで、次の手順を実行します。

- ステップ **1** [Navigation] ペインで [Chassis] タブをクリックします。
- ステップ **2 [Chassis]** > **[Chassis Profiles]**の順に展開します。
- ステップ **3** バインドするシャーシ プロファイルが含まれている組織のノードを展開します。 システムにマルチテナント機能が備えられていない場合は、[root] ノードを展開します。
- ステップ **4** バインドするシャーシ プロファイルをクリックします。
- ステップ **5** [Work] ペインで、[General] タブをクリックします。
- ステップ **6** [Actions] 領域で、[Bind to a Template] をクリックします。
- ステップ **7** [ind to a Chassis Profile Template] ダイアログボックスで、次の手順を実行します。
	- a) [Chassis Profile Template] ドロップダウン リストから、シャーシ プロファイルにバインドするテンプ レートを選択します。
	- b) [OK] をクリックします。

### シャーシ プロファイル テンプレートからのシャーシ プロファイルの バインド解除

### 手順の概要

- **1.** [Navigation] ペインで [Chassis] タブをクリックします。
- **2. [Chassis]** > **[Chassis Profiles]**の順に展開します。
- **3.** バインド解除するシャーシ プロファイルが含まれている組織のノードを展開します。
- **4.** バインド解除するシャーシ プロファイルをクリックします。
- **5.** [Work] ペインで、[General] タブをクリックします。
- **6.** [Actions] 領域で [Unbind from the Template] をクリックします。
- **7.** 確認ダイアログボックスが表示されたら、[Yes] をクリックします。

### 手順の詳細

- ステップ **1** [Navigation] ペインで [Chassis] タブをクリックします。
- ステップ **2 [Chassis]** > **[Chassis Profiles]**の順に展開します。
- ステップ **3** バインド解除するシャーシ プロファイルが含まれている組織のノードを展開します。 システムにマルチテナント機能が備えられていない場合は、[root] ノードを展開します。
- ステップ **4** バインド解除するシャーシ プロファイルをクリックします。
- ステップ **5** [Work] ペインで、[General] タブをクリックします。
- ステップ **6** [Actions] 領域で [Unbind from the Template] をクリックします。
- <span id="page-15-0"></span>ステップ **7** 確認ダイアログボックスが表示されたら、[Yes] をクリックします。

# <span id="page-15-1"></span>シャーシ メンテナンス ポリシー

### シャーシ メンテナンス ポリシーの作成

### 手順の概要

- **1.** [Navigation] ペインで [Chassis] タブをクリックします。
- **2. [Chassis]** > **[Policies]** の順に展開します。
- **3.** ポリシーを作成する組織のノードを展開します。
- **4.** [Chassis Maintenance Policies] を右クリックし、[Create Maintenance Policy] を選択します。
- **5.** [Create Chassis Maintenance Policy] ダイアログボックスで、次のフィールドに値を入力しま す。
- **6.** [OK] をクリックします。

- ステップ **1** [Navigation] ペインで [Chassis] タブをクリックします。
- ステップ **2 [Chassis]** > **[Policies]** の順に展開します。
- ステップ **3** ポリシーを作成する組織のノードを展開します。 システムにマルチテナント機能が備えられていない場合は、[root] ノードを展開します。
- ステップ **4** [Chassis Maintenance Policies] を右クリックし、[Create Maintenance Policy] を選択します。
- ステップ **5** [Create Chassis Maintenance Policy] ダイアログボックスで、次のフィールドに値を入力します。

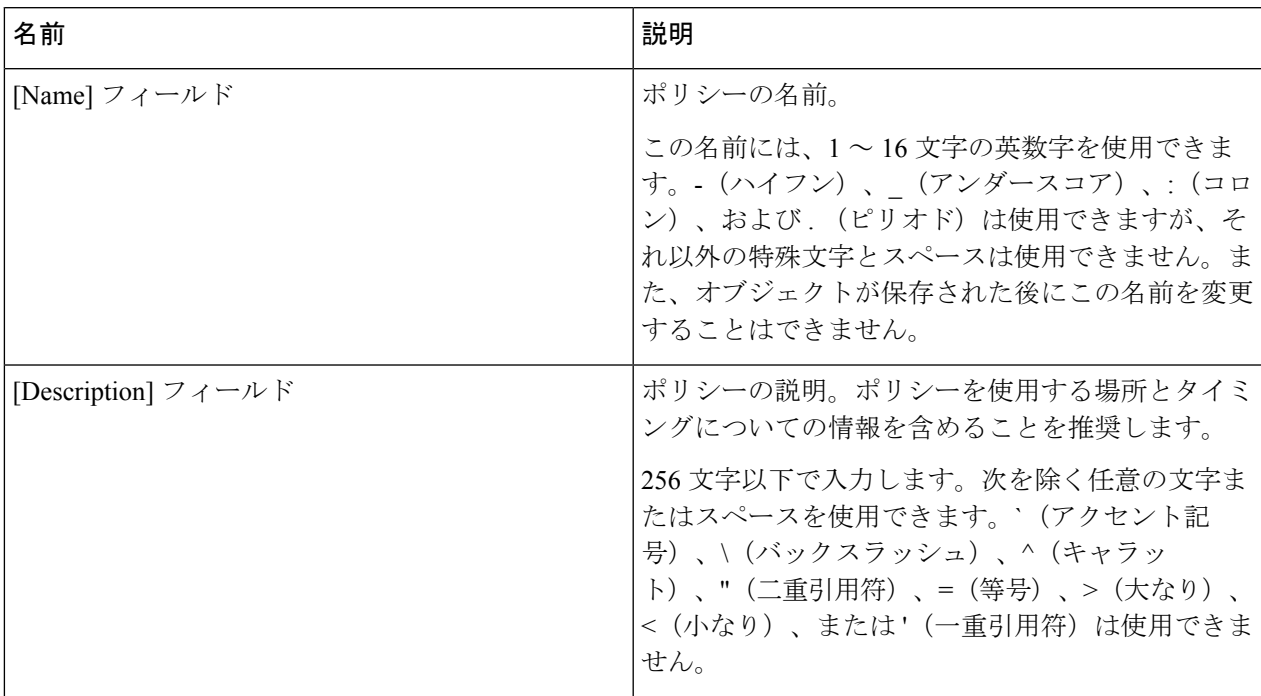

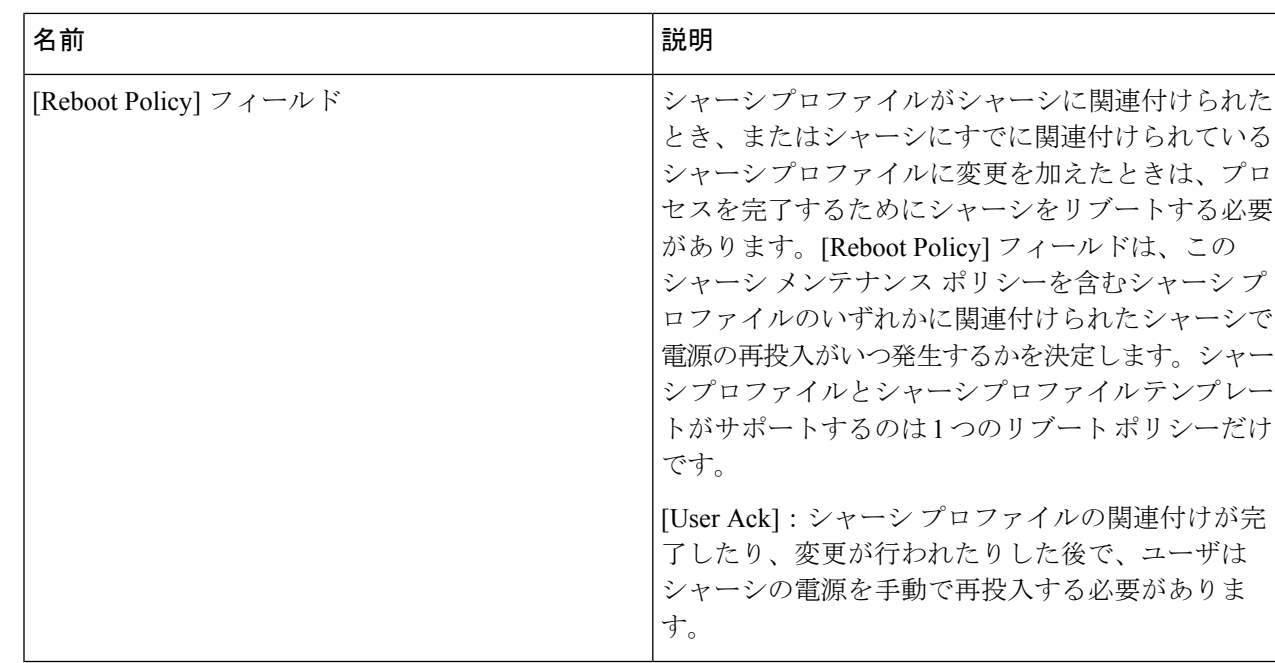

ステップ **6** [OK] をクリックします。

次のタスク

ポリシーをシャーシ プロファイルまたはシャーシ プロファイル テンプレートに含めます。

### シャーシ プロファイルのメンテナンス ポリシーの変更

### 手順の概要

- **1.** [Navigation] ペインで [Chassis] タブをクリックします。
- **2. [Chassis]** > **[Chassis Profiles]**の順に展開します。
- **3.** 変更するメンテナンス ポリシーを含むシャーシ プロファイルが含まれている組織のノー ドを展開します。
- **4.** 変更するシャーシ プロファイルを右クリックし、[Change Chassis Maintenance Policy] を選 択します。
- **5.** [Change Chassis Maintenance Policy] ダイアログボックスで、[Chassis Maintenance Policy] ド ロップダウン リストからシャーシのメンテナンス ポリシーを指定して、[OK] をクリック します。

### 手順の詳細

ステップ **1** [Navigation] ペインで [Chassis] タブをクリックします。

ステップ **2 [Chassis]** > **[Chassis Profiles]**の順に展開します。

- ステップ **3** 変更するメンテナンスポリシーを含むシャーシプロファイルが含まれている組織のノードを展開します。 システムにマルチテナント機能が備えられていない場合は、[root] ノードを展開します。
- ステップ **4** 変更するシャーシ プロファイルを右クリックし、[Change Chassis Maintenance Policy] を選択します。
- ステップ **5** [Change Chassis Maintenance Policy] ダイアログボックスで、[Chassis Maintenance Policy] ドロップダウン リ ストからシャーシのメンテナンス ポリシーを指定して、[OK] をクリックします。

このパネルから新しいシャーシ メンテナンス ポリシーを作成できます。

(注) シャーシ プロファイルは、混乱が生じる変更が適用されると即座にリブートします。

### シャーシ メンテナンス ポリシーの削除

### 手順の概要

- **1.** [Navigation] ペインで [Chassis] タブをクリックします。
- **2. [Chassis]** > **[Policies]** > **[Organization\_Name]** の順に展開します。
- **3.** [Chassis Maintenance Policies] を展開します。
- **4.** 削除するシャーシ メンテナンス ポリシーを右クリックし、[Delete] を選択します。
- **5.** 確認ダイアログボックスが表示されたら、[Yes] をクリックします。

### 手順の詳細

- ステップ **1** [Navigation] ペインで [Chassis] タブをクリックします。
- ステップ **2 [Chassis]** > **[Policies]** > **[Organization\_Name]** の順に展開します。
- ステップ **3** [Chassis Maintenance Policies] を展開します。
- ステップ **4** 削除するシャーシ メンテナンス ポリシーを右クリックし、[Delete] を選択します。
- <span id="page-18-0"></span>ステップ **5** 確認ダイアログボックスが表示されたら、[Yes] をクリックします。

# コンピューティング接続ポリシー

コンピューティング接続ポリシーは、サーバ SIOC 接続のユーザ設定を保存するために使用さ れます。これらの設定は、[Server SIOC Connectivity] プロパティを使用して行われます。この プロパティは次のいずれかに設定できます。

• [single-server-single-sioc] (デフォルト):シャーシに単一サーバと単一SIOCまたはデュア ル サーバとデュアル SIOC が装着されている場合に、1 つの SIOC を経由するデータ パス を設定します。

• [single-server-dual-sioc]:有効な場合は、シャーシに単一サーバとデュアル SIOC が装着さ れていると、プライマリ SIOC および補助 SIOC の両方を経由するデータ パスを設定でき ます。詳細については、Server SIOC [Connectivity](b_UCSM_3260_Integration_Guide_4_0_chapter2.pdf#nameddest=unique_13) 機能を参照してください。

### <span id="page-19-0"></span>コンピューティング接続ポリシーの作成

### 手順の概要

- **1.** [Navigation] ペインで [Chassis] タブをクリックします。
- **2. [Chassis]** > **[Policies]** > **[Organization\_Name]** の順に展開します。
- **3.** [Compute Connection Policies] を右クリックして、[Create Compute Connection Policy] を選択 します。
- **4.** [Create Compute Connection Policy] ペインで次の情報を入力します。
- **5.** [OK] をクリックします。

### 手順の詳細

- ステップ **1** [Navigation] ペインで [Chassis] タブをクリックします。
- ステップ **2 [Chassis]** > **[Policies]** > **[Organization\_Name]** の順に展開します。
- ステップ **3** [Compute Connection Policies] を右クリックして、[Create Compute Connection Policy] を選択します。
- ステップ **4** [Create Compute Connection Policy] ペインで次の情報を入力します。
	- [Name]:ポリシーの名前を入力します。
	- [Description]:ポリシーの簡単な説明。
	- [Server SIOC Connectivity]:次のいずれかを選択します。
		- [single-server-single-sioc](デフォルト):シャーシに単一サーバと単一 SIOCまたはデュアル サー バとデュアル SIOC が装着されている場合に、1 つの SIOC を経由するデータ パスを設定します。
		- [single-server-dual-sioc]:有効な場合は、シャーシに単一サーバとデュアルSIOCが装着されている と、プライマリ SIOC および補助 SIOC の両方を経由するデータ パスを設定できます。詳細につ いては、Server SIOC [Connectivity](b_UCSM_3260_Integration_Guide_4_0_chapter2.pdf#nameddest=unique_13) 機能を参照してください。

### ステップ **5** [OK] をクリックします。

GUI で [Compute Conn Policy] プロパティを [single-server-dual-sioc] に設定すると、この操作によっ てサーバがリブートすることを警告するメッセージが Cisco UCS Manager により表示されます。 メッセージの確認後に、シャーシの関連付けがトリガーされます。Server SIOC Connectivity 設定 が正常に展開されると、サーバの詳細なディスカバリが Cisco UCS Manager により自動的にトリ ガーされます。 (注)

### コンピューティング接続ポリシーとシャーシプロファイルの関連付け

手順の概要

- **1.** [Navigation] ペインで [Chassis] タブをクリックします。
- **2. [Chassis]** > **[Chassis Profiles]** > **[Chassis\_Profile\_Name]** の順に展開します。
- **3.** [Policies] タブを選択します。
- **4.** [Compute Connection Policies] 領域を展開します。
- **5.** [Compute Connection Policies] ドロップダウンリストからポリシーを選択します。
- **6.** [Save Changes] をクリックします。

- ステップ **1** [Navigation] ペインで [Chassis] タブをクリックします。
- ステップ **2 [Chassis]** > **[Chassis Profiles]** > **[Chassis\_Profile\_Name]** の順に展開します。
- ステップ **3** [Policies] タブを選択します。
- ステップ **4** [Compute Connection Policies] 領域を展開します。
- ステップ **5** [Compute Connection Policies] ドロップダウンリストからポリシーを選択します。
- ステップ **6** [Save Changes] をクリックします。

I

コンピューティング接続ポリシーとシャーシ プロファイルの関連付け

 $\overline{\phantom{a}}$